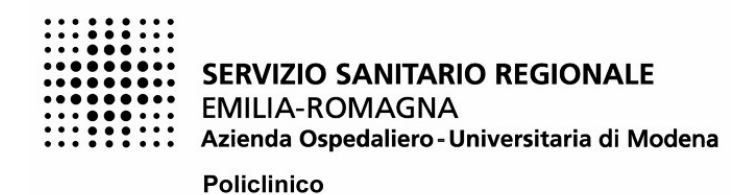

## **VADEMECUM PROCEDURA CONCORSI ON-LINE** QUESTE ISTRUZIONI LE TROVERAI SEMPRE NEL BOTTONE "ISTRUZIONI" IN **ALTO A DESTRA FASE 1 - LA REGISTRAZIONE**

CLICCA SU "REGISTRATI"

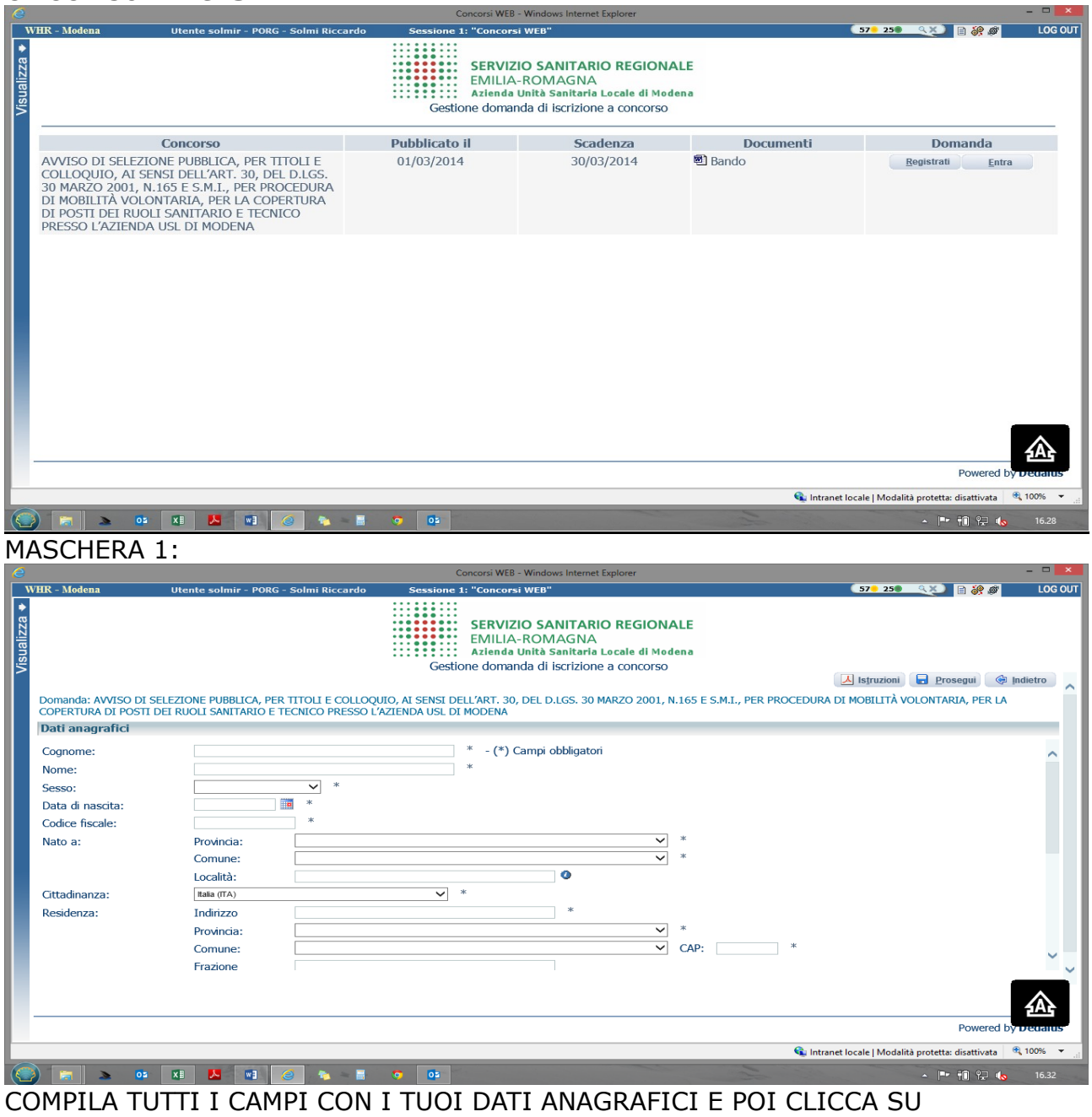

*"PROSEGUI"* 

Attento ai campi OBBLIGATORI, hanno \*

MASCHERA 2:

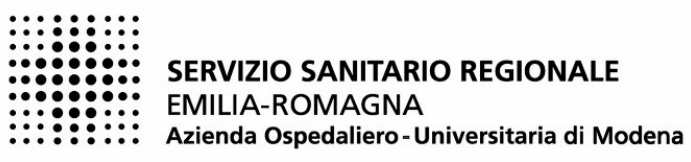

Policlinico

**Servizio Unico Amministrazione del Personale**

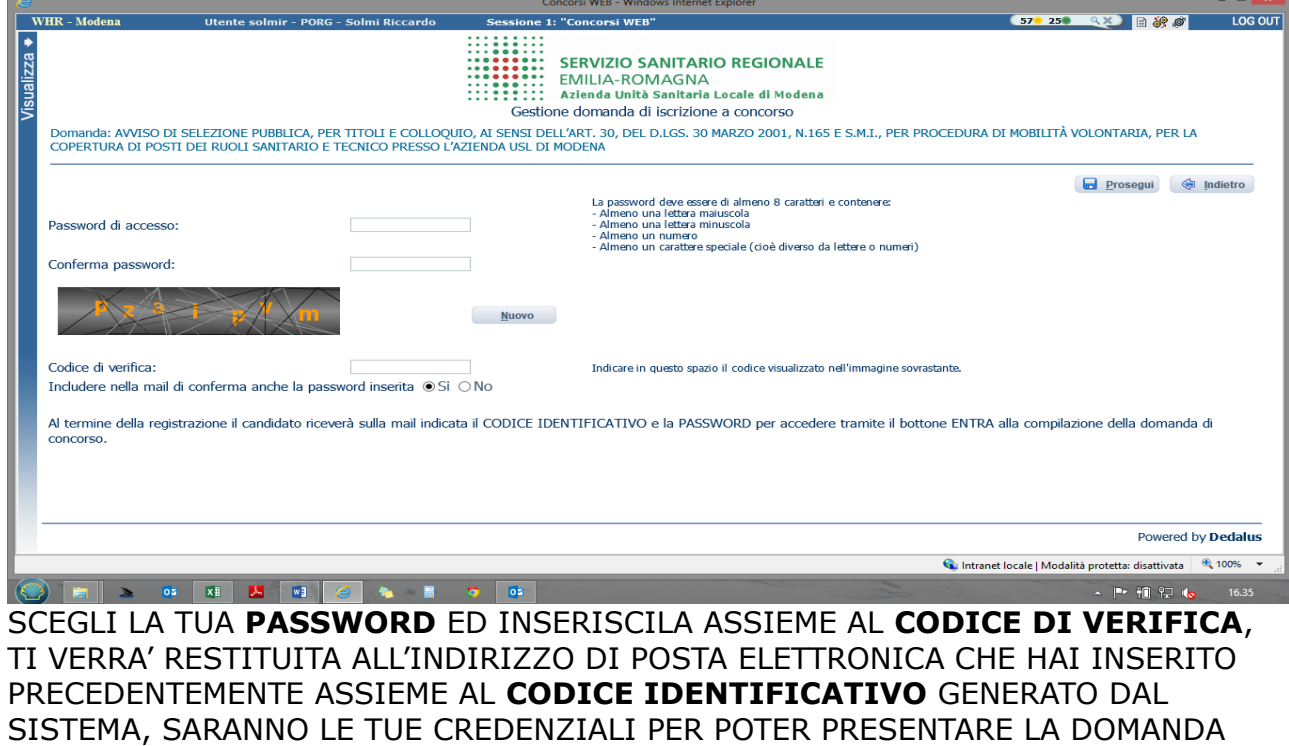

#### **FASE 2 – PRESENTAZIONE DELLA DOMANDA**

RECUPERA IL MESSAGGIO DI POSTA ELETTRONICA CON LE TUE CREDENZIALI E CLICCA SU "*ENTRA*"

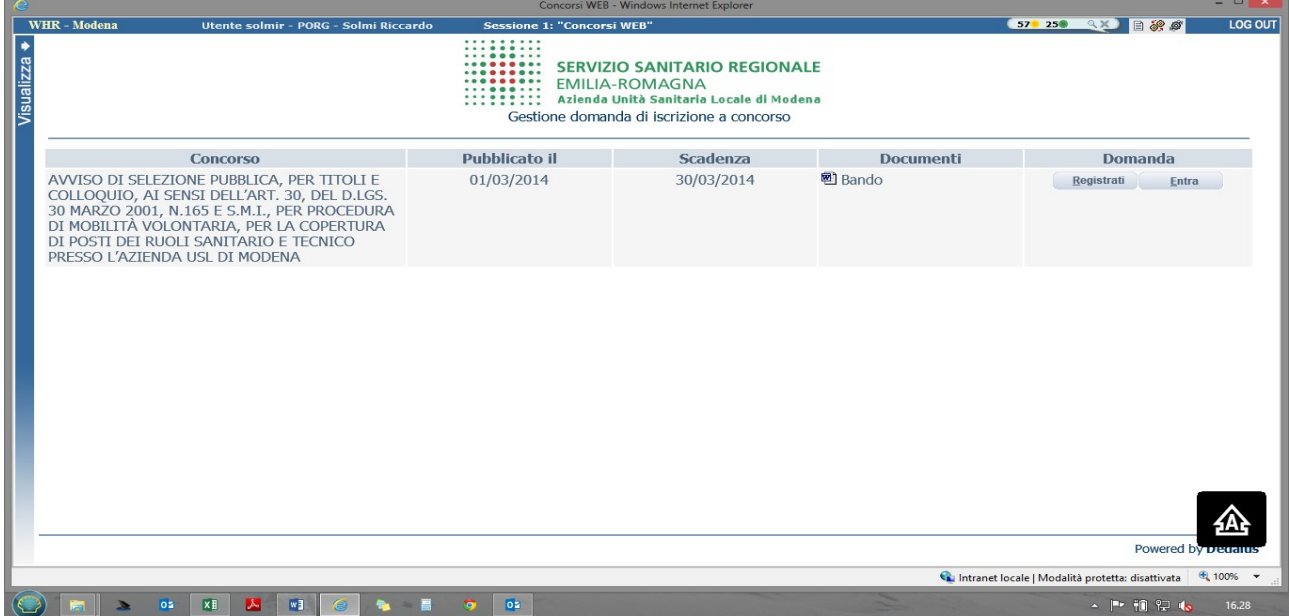

INSERISCI LE CREDENZIALI E CLICCA SU "*PROSEGUI*" E TROVERAI LE VARIE SCHEDE DA COMPILARE

*ATTENTO, le tue credenziali saranno valide per ogni procedura selettiva fino alla sua conclusione, ciò significa che:*

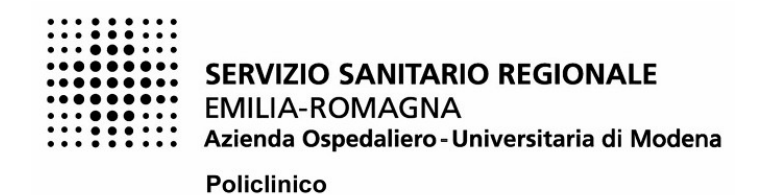

- *Potrai effettuare più accessi per la compilazione della domanda anche in momenti successivi, tutte le informazioni che avrai salvato resteranno memorizzate*
- *Una volta terminata la compilazione e chiusa la domanda potrai comunque rivedere quanto hai caricato*

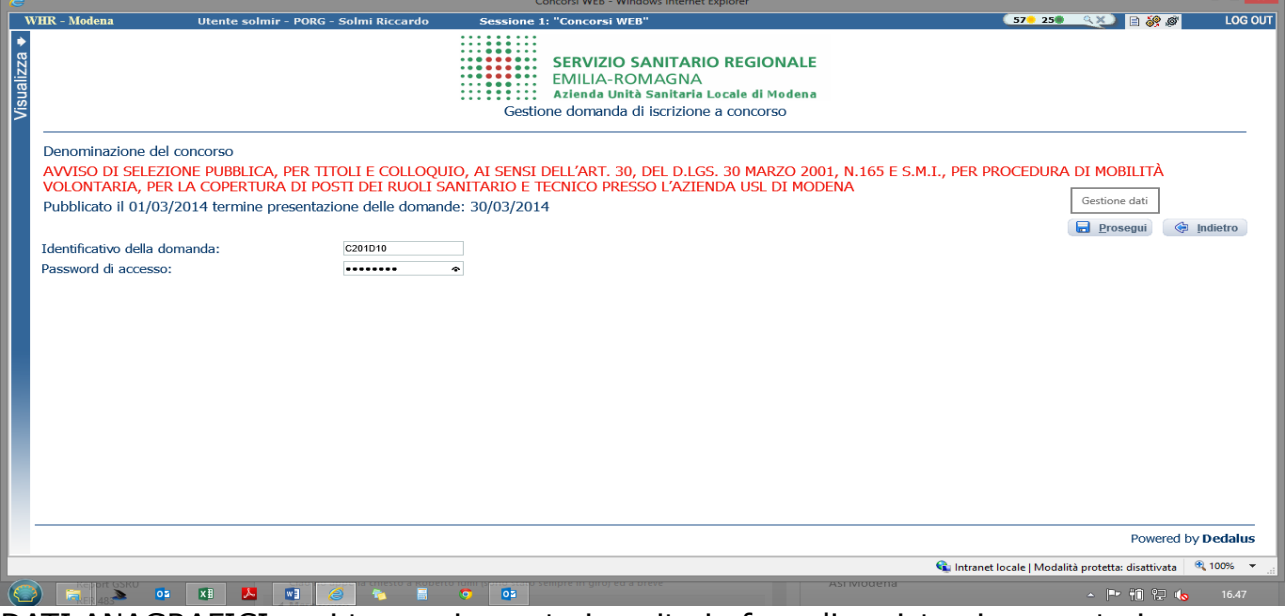

DATI ANAGRAFICI: qui troverai quanto inserito in fase di registrazione, potrai eventualmente modificare/aggiornare i tuoi indirizzi o recapiti

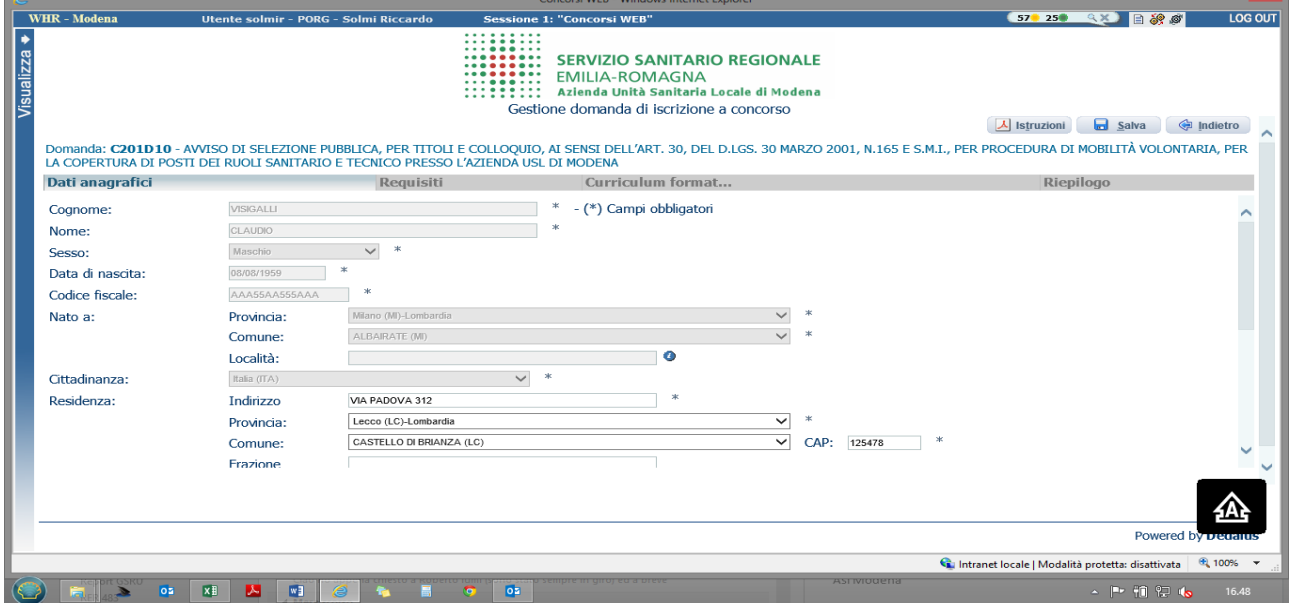

*Attento i tuoi dati puramente anagrafici NON sono modificabili, nel caso fosse necessario dovrai effettuare una nuova registrazione!*

REQUISITI: tramite i menu a tendina potrai dichiarare il tuo possesso o meno dei requisiti previsti per la partecipazione alla procedura

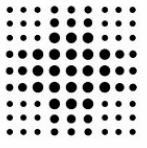

### **SERVIZIO SANITARIO REGIONALE**

**EMILIA-ROMAGNA** 

Azienda Ospedaliero - Universitaria di Modena

**Policlinico** 

**Servizio Unico Amministrazione del Personale**

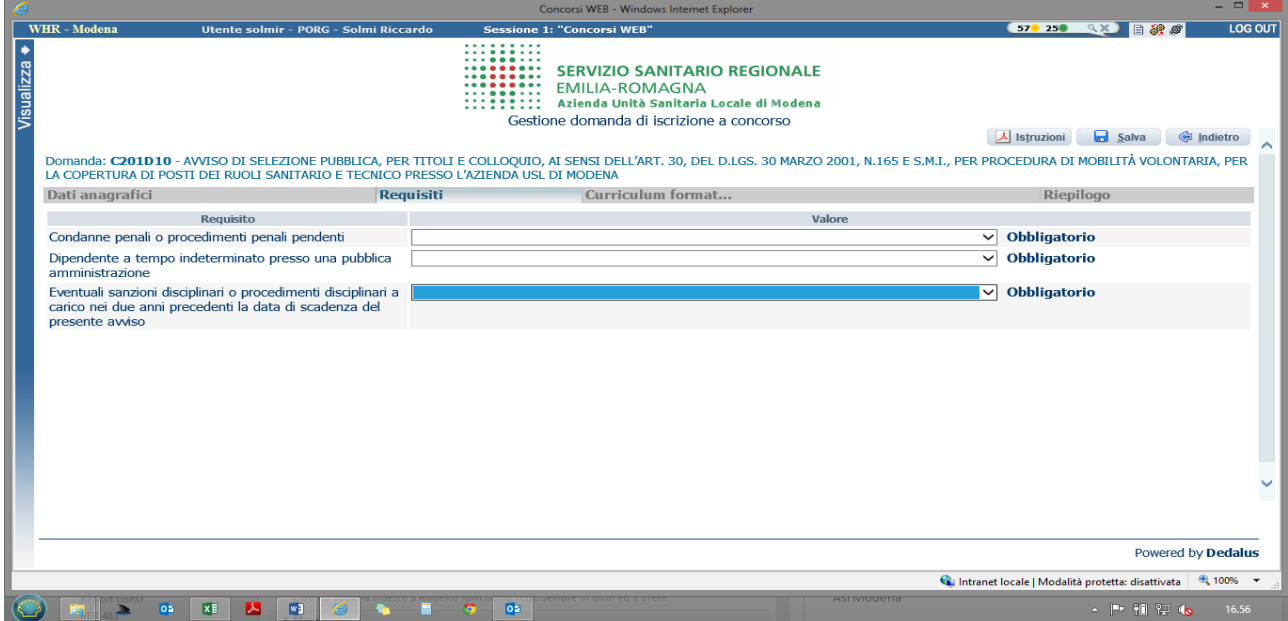

*ATTENTO* AL TERMINE DI OGNI SCHEDA CLICCA SEMPRE SU "*SALVA*

Nelle schermate PUBBLICAZIONI E TITOLI SCIENTIFICI, TITOLI ACCADEMICI E DI STUDIO, CURRICULUM FORMATIVO dovrai inserire i tuoi dati o allegare i tuoi documenti, inoltre dovrai inserire tutte le altre informazioni richieste e necessarie alla procedura

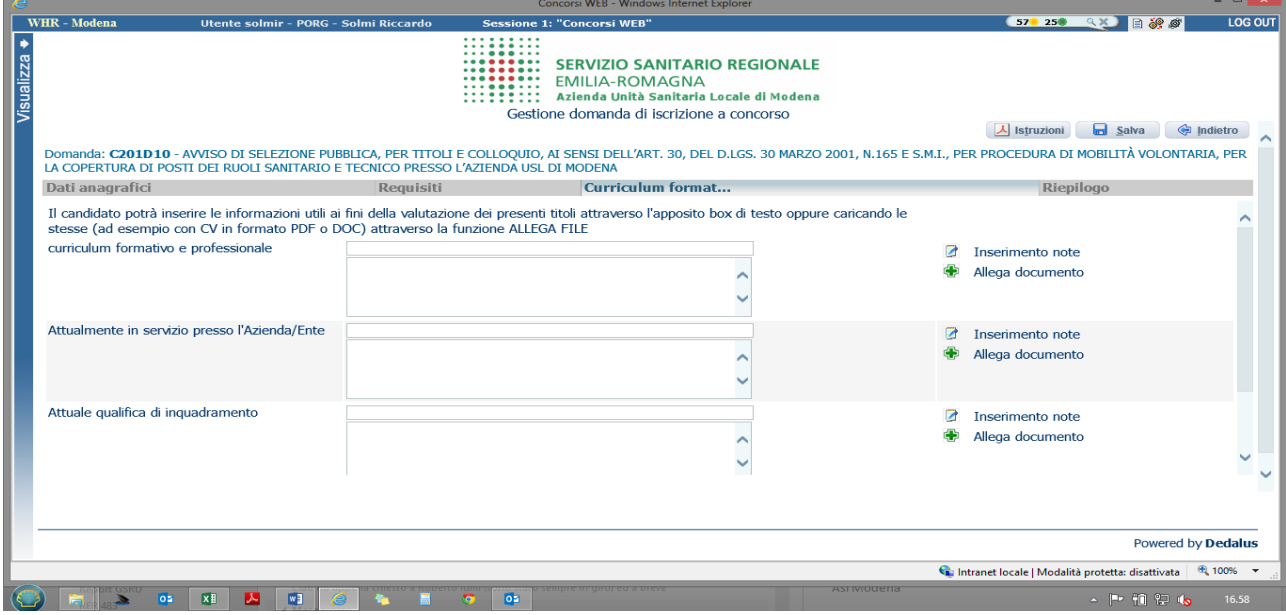

*ATTENTO, se la compilazione ti richiede più tempo del previsto e devi disconnetterti puoi terminarla collegandoti in un secondo momento, tutte le informazioni che avrai SALVATO resteranno memorizzate!*

# **EVITARE DI ACCEDERE ALLA SCHERMATA TITOLI DI CARRIERA IN QUANTO NON OCCORRE INSERIRE ALCUN PERIODO DI LAVORO**

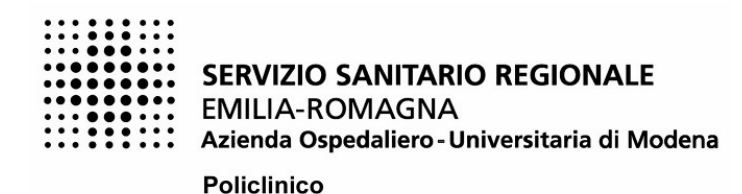

RIEPILOGO: qui potrai

- segnalarci la necessità di eventuali ausili nel sostenere le prove previste dalla procedura selettiva
- verificare se hai compilato tutte le parti della domanda on-line
- ALLEGARE copia scansionata di un tuo documento di riconoscimento *ATTENTO PUOI ALLEGARE UN SOLO FILE QUINDI DEVI PORTARE IL FRONTE RETRO DEL TUO DOCUMENTO SU UN UNICO PDF (se hai due file scansionati fai copia incolla immagine in un file DOC e poi stampalo in PDF) - E' OBBLIGATORIO*
- SPUNTARE il consenso alla formula di autodichiarazione e della privacy *ATTENTO SONO OBBLIGATORI*

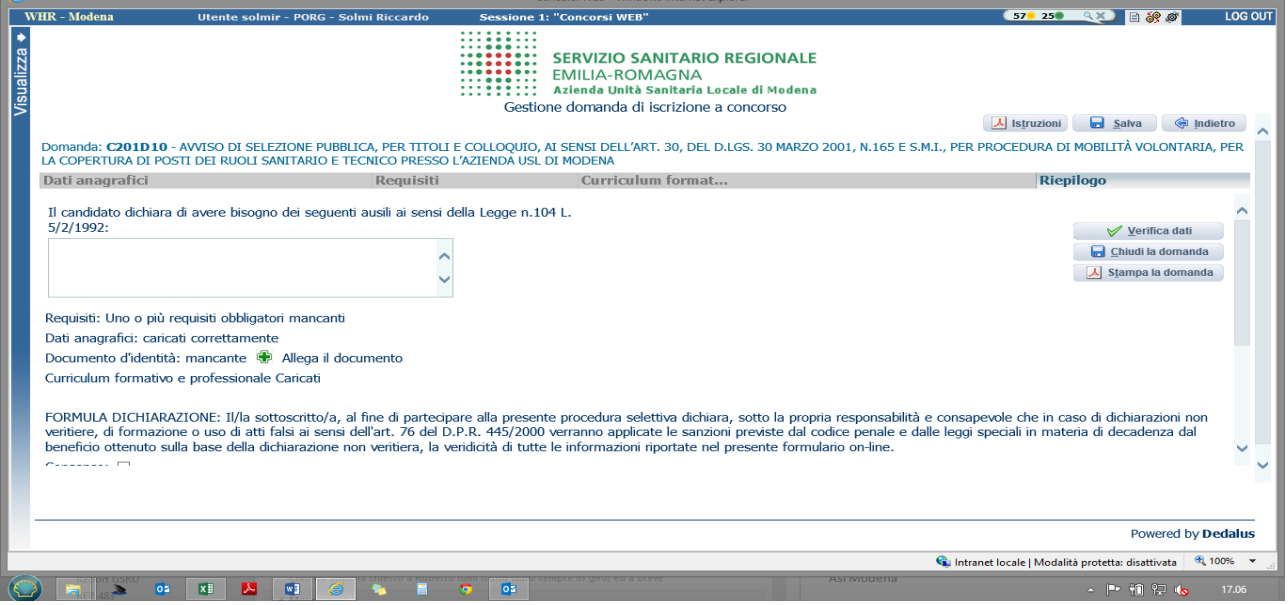

*ATTENTO – LADDOVE E' POSSIBILE UTILIZZARE LA FUNZIONE "ALLEGA FILE" SI PUO' ALLEGARE UN UNICO FILE DELLA CAPACITA' MASSIMA DI 16 MB.*

*SI CONSIGLIA, PERTANTO, DI COMPRIMERE GLI ALLEGATI IL PiU' POSSIBILE RIDUCENDO LA RISOLUZIONE DEGLI STESSI IN .PDF.*

CLICCA su "*CHIUDI LA DOMANDA*" PER INVIARE LA TUA DOMANDA DI PARTECIPAZIONE

*ATTENTO – SE TI ACCORGI DOPO AVER CHIUSO LA DOMANDA CHE DEVI MODIFICARE O AGGIUNGERE QUALCOSA POTRAI RIAPRIRLA CON IL TASTO "RIAPRI DOMANDA", UNA VOLTA AGGIORNATO IL TUTTO RICORDATI DI CHIUDERLA DI NUOVO EFFETTUANDO IL NUOVO INVIO, RICORDA CHE:*

- *IL SISTEMA ACCETTERA' SEMPRE L'ULTIMO INVIO EFFETTUATO*
- *SE NON RICHIUDI LA DOMANDA NON POTRAI PARTECIPARE ALLA PROCEDURA SELETTIVA*

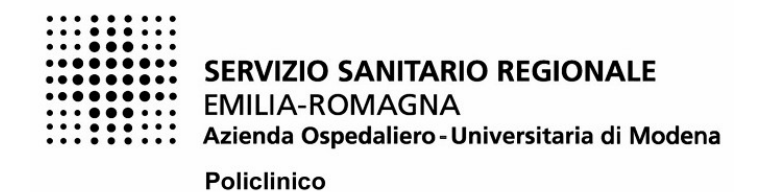

CLICCA su "STAMPA LA DOMANDA" PER VEDERE UN RIEPILOGO DI QUANTO HAI CARICATO IN FORMATO PDF STAMPABILE, lo stesso ti verrà inviato automaticamente sull'indirizzo di posta elettronica da te indicato al momento di chiusura della domanda *RICORDA – PER PARTECIPARE ALLA PROCEDURA SELETTIVA NON E' NECESSARIO INVIARE ALCUN DOCUMENTO IN CARTACEO*

Per problemi o info puoi contattarci al seguente indirizzo mail [pers.concorsi@policlinico.mo.it](mailto:pers.concorsi@policlinico.mo.it)